# **E**hipsmall

Chipsmall Limited consists of a professional team with an average of over 10 year of expertise in the distribution of electronic components. Based in Hongkong, we have already established firm and mutual-benefit business relationships with customers from,Europe,America and south Asia,supplying obsolete and hard-to-find components to meet their specific needs.

With the principle of "Quality Parts,Customers Priority,Honest Operation,and Considerate Service",our business mainly focus on the distribution of electronic components. Line cards we deal with include Microchip,ALPS,ROHM,Xilinx,Pulse,ON,Everlight and Freescale. Main products comprise IC,Modules,Potentiometer,IC Socket,Relay,Connector.Our parts cover such applications as commercial,industrial, and automotives areas.

We are looking forward to setting up business relationship with you and hope to provide you with the best service and solution. Let us make a better world for our industry!

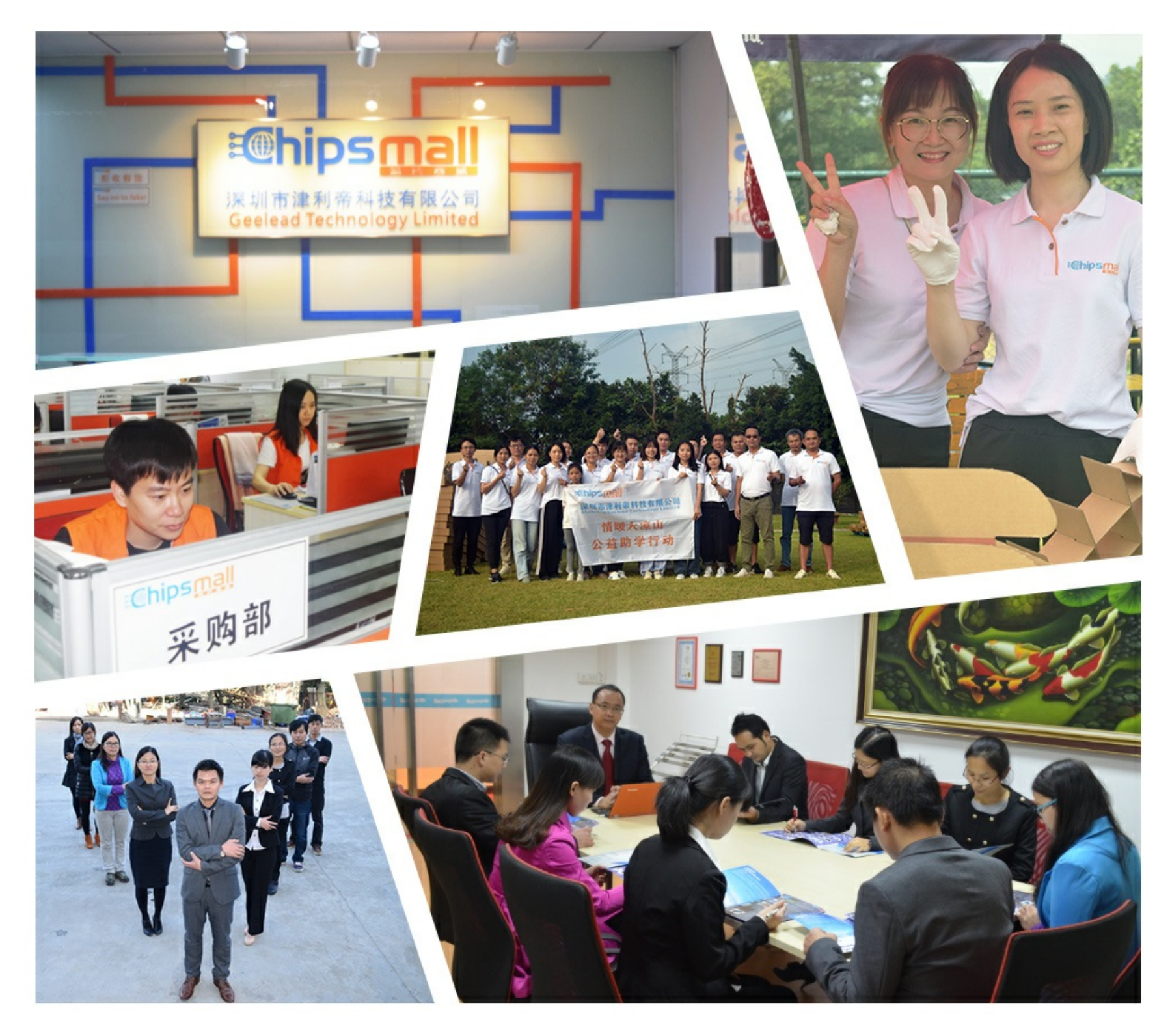

# Contact us

Tel: +86-755-8981 8866 Fax: +86-755-8427 6832 Email & Skype: info@chipsmall.com Web: www.chipsmall.com Address: A1208, Overseas Decoration Building, #122 Zhenhua RD., Futian, Shenzhen, China

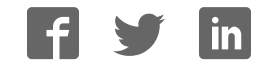

# **AUTOMATION**

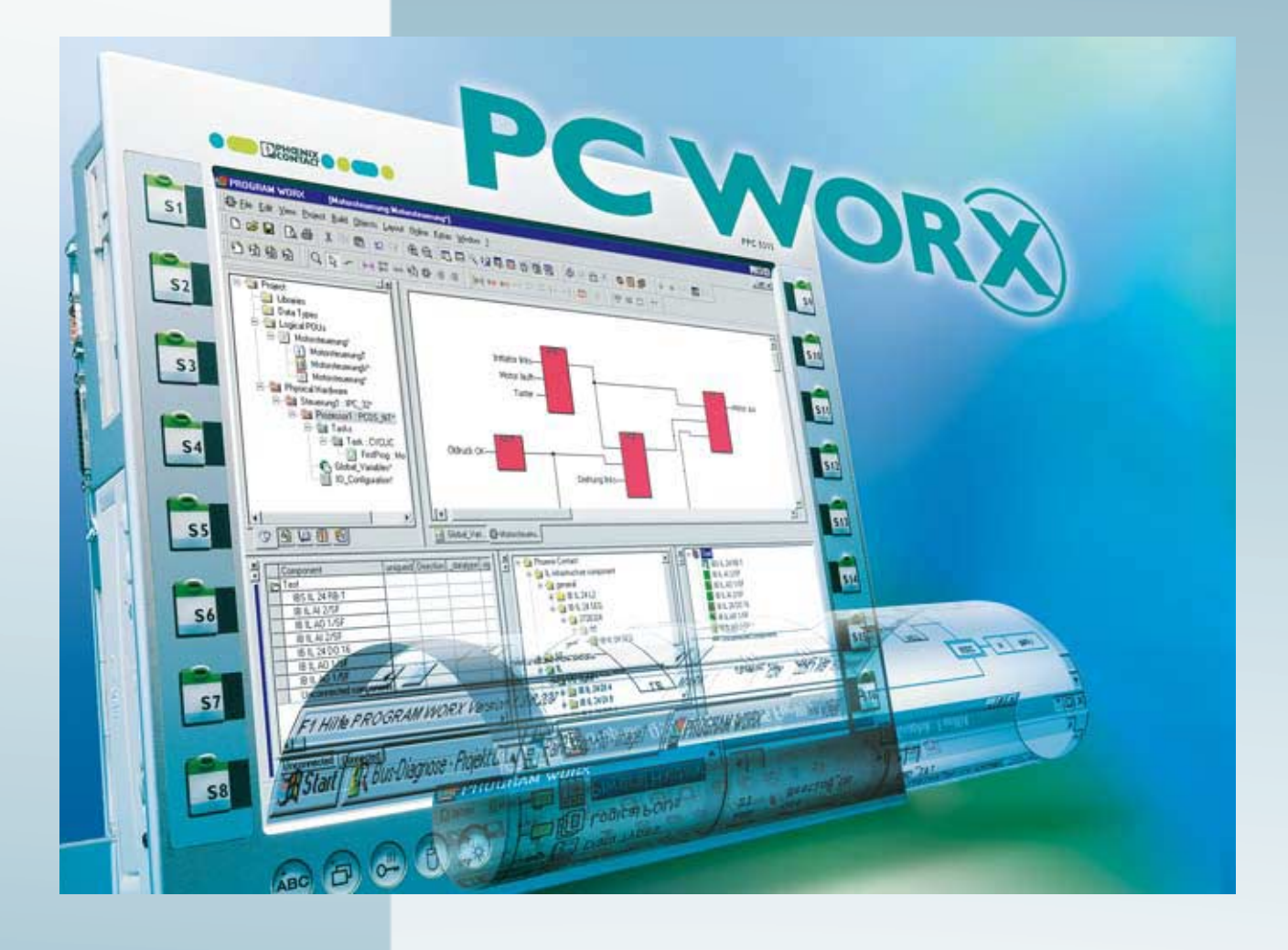

Quick Start

# UM QS EN PC WORX

Order No.: -

PC WorX

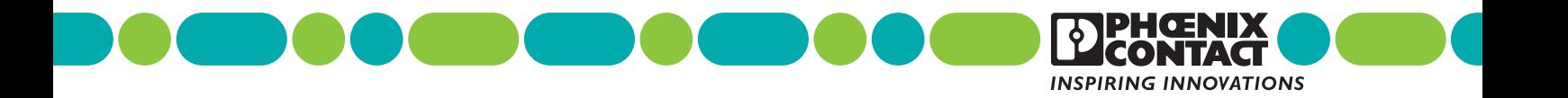

# **AUTOMATION**

# **PC WorX Quick Start**

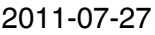

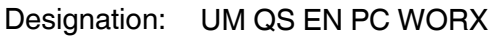

- Revision: 03
- Order No.: —

This user manual is valid for:

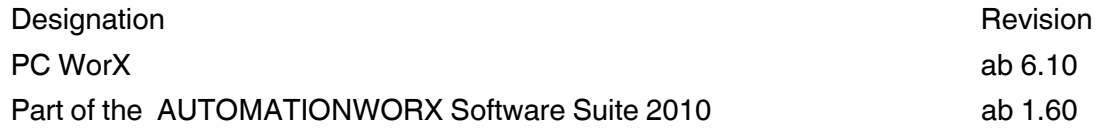

# Please observe the following notes

In order to ensure the safe use of the product described, you have to read and understand this manual. The following notes provide information on how to use this manual.

#### **User group of this manual**

The use of products described in this manual is oriented exclusively to qualified application programmers and software engineers, who are familiar with the safety concepts of automation technology and applicable standards.

Phoenix Contact accepts no liability for erroneous handling or damage to products from Phoenix Contact or third-party products resulting from disregard of information contained in this manual.

#### **Explanation of symbols used and signal words**

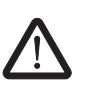

This is the safety alert symbol. It is used to alert you to potential personal injury hazards. Obey all safety messages that follow this symbol to avoid possible injury or death.

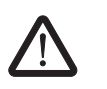

#### **DANGER**

This indicates a hazardous situation which, if not avoided, will result in death or serious injury.

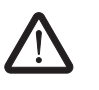

#### **WARNING**

This indicates a hazardous situation which, if not avoided, could result in death or serious injury.

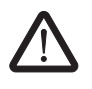

#### **CAUTION**

This indicates a hazardous situation which, if not avoided, could result in minor or moderate injury.

The following types of messages provide information about possible property damage and general information concerning proper operation and ease-of-use.

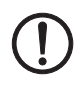

 $\mathbf{i}$ 

#### **NOTE**

This symbol and the accompanying text alerts the reader to a situation which may cause damage or malfunction to the device, either hardware or software, or surrounding property.

This symbol and the accompanying text provides additional information to the reader. It is also used as a reference to other sources of information (manuals, data sheets, literature) on the subject matter, product, etc.

#### **General terms and conditions of use for technical documentation**

Phoenix Contact reserves the right to alter, correct, and/or improve the technical documentation and the products described in the technical documentation at its own discretion and without giving prior notice, insofar as this is reasonable for the user. The same applies to any technical changes that serve the purpose of technical progress.

The receipt of technical documentation (in particular data sheets, installation instructions, manuals, etc.) does not constitute any further duty on the part of Phoenix Contact to furnish information on alterations to products and/or technical documentation. Any other agreement shall only apply if expressly confirmed in writing by Phoenix Contact. Please note that the supplied documentation is product-specific documentation only and that you are responsible for checking the suitability and intended use of the products in your specific application, in particular with regard to observing the applicable standards and regulations. Although Phoenix Contact makes every effort to ensure that the information content is accurate, up-to-date, and state-of-the-art, technical inaccuracies and/or printing errors in the information cannot be ruled out. Phoenix Contact does not offer any guarantees as to the reliability, accuracy or completeness of the information. All information made available in the technical data is supplied without any accompanying guarantee, whether expressly mentioned, implied or tacitly assumed. This information does not include any guarantees regarding quality, does not describe any fair marketable quality, and does not make any claims as to quality guarantees or guarantees regarding the suitability for a special purpose.

Phoenix Contact accepts no liability or responsibility for errors or omissions in the content of the technical documentation (in particular data sheets, installation instructions, manuals, etc.).

The aforementioned limitations of liability and exemptions from liability do not apply, in so far as liability must be assumed, e.g., according to product liability law, in cases of premeditation, gross negligence, on account of loss of life, physical injury or damage to health or on account of the violation of important contractual obligations. Claims for damages for the violation of important contractual obligations are, however, limited to contract-typical, predictable damages, provided there is no premeditation or gross negligence, or that liability is assumed on account of loss of life, physical injury or damage to health. This ruling does not imply a change in the burden of proof to the detriment of the user.

### **Statement of legal authority**

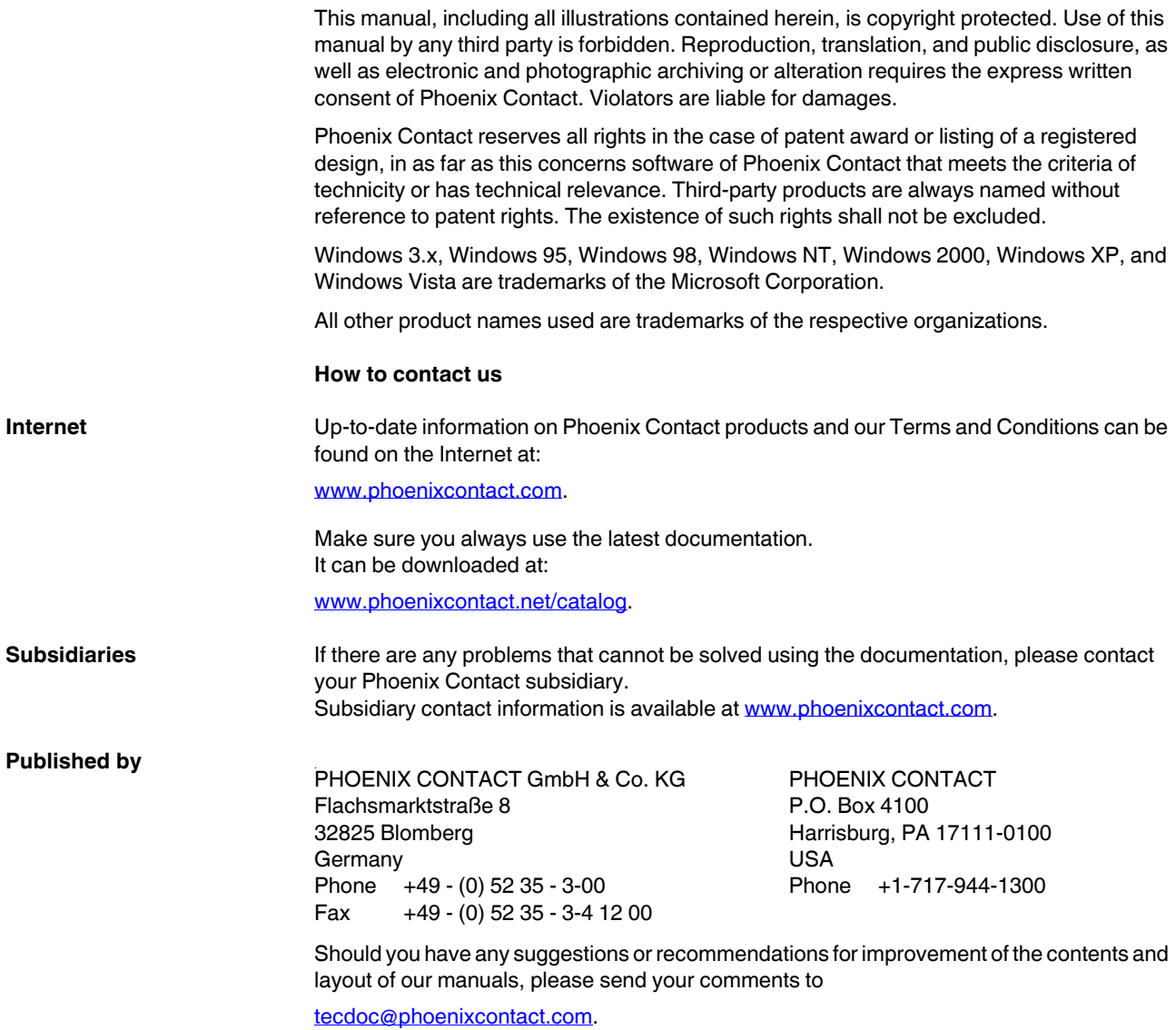

# Table of contents

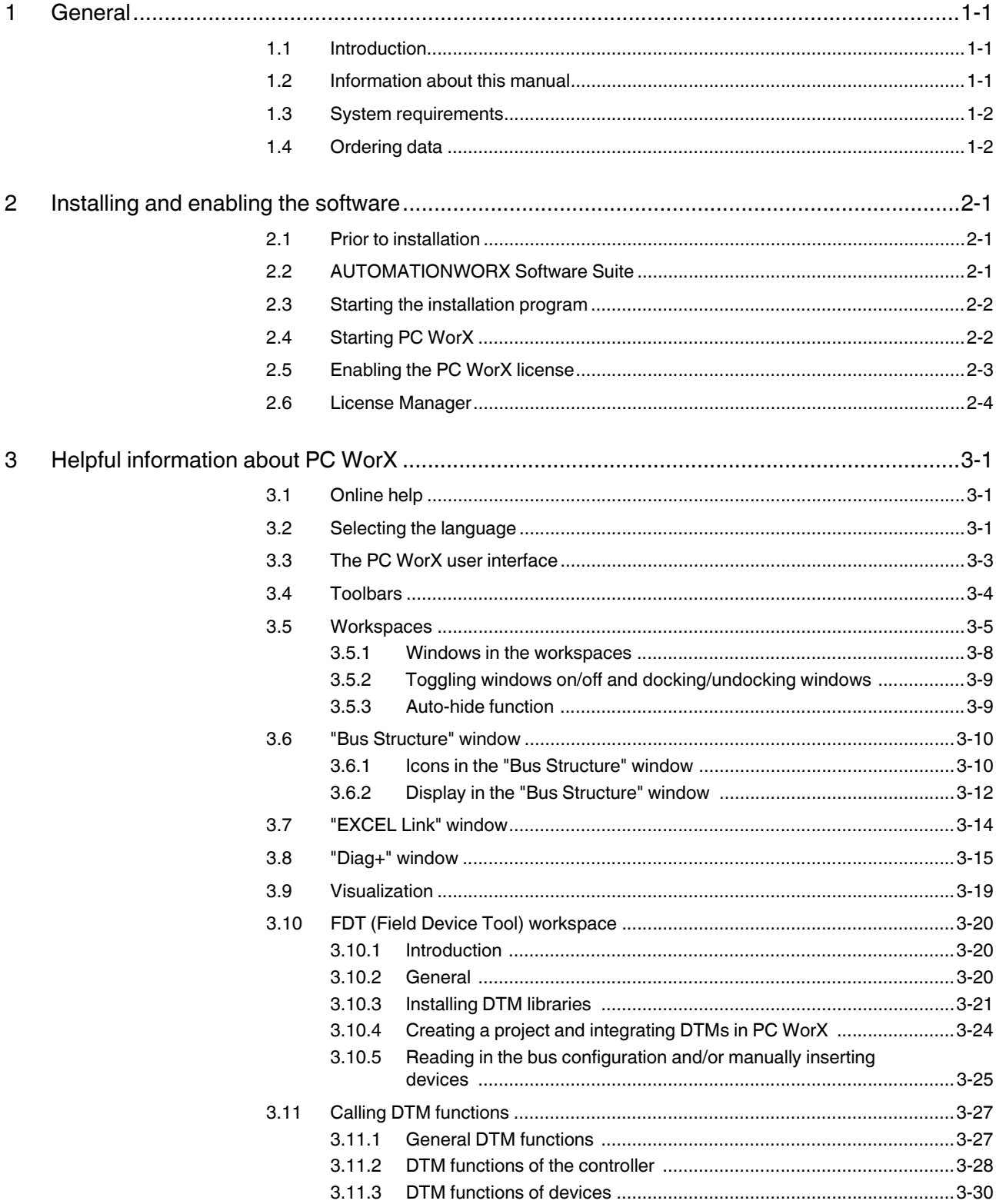

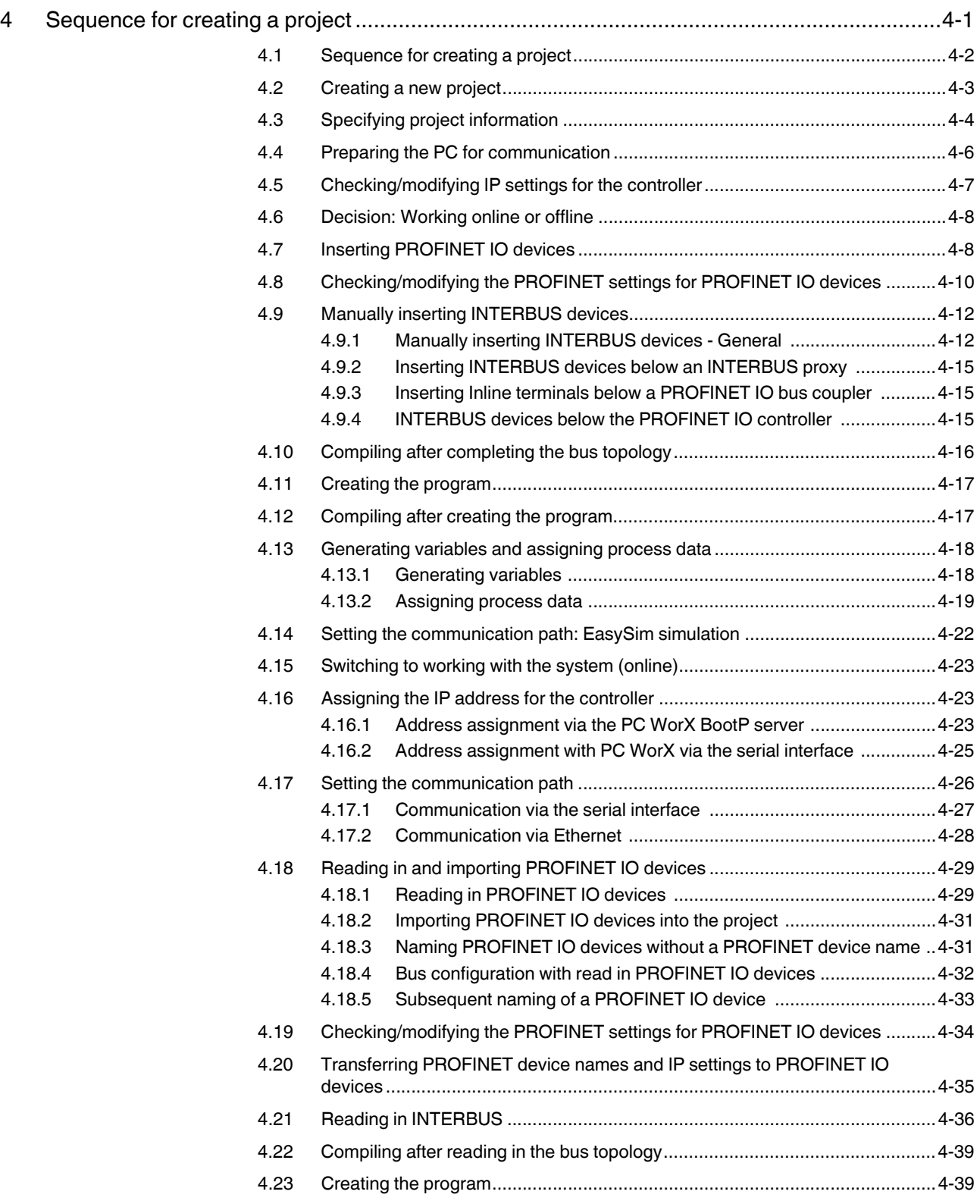

#### **Table of contents**

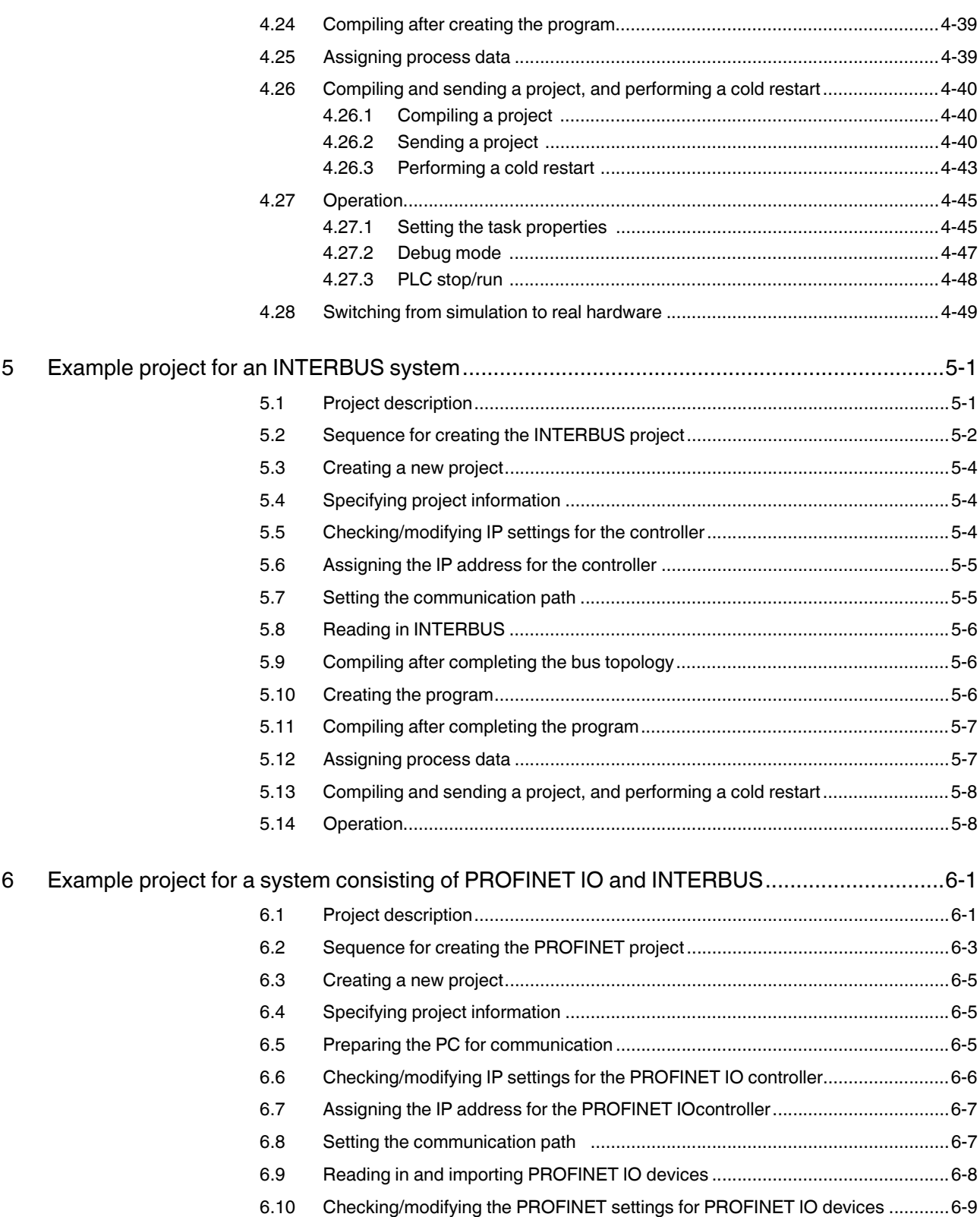

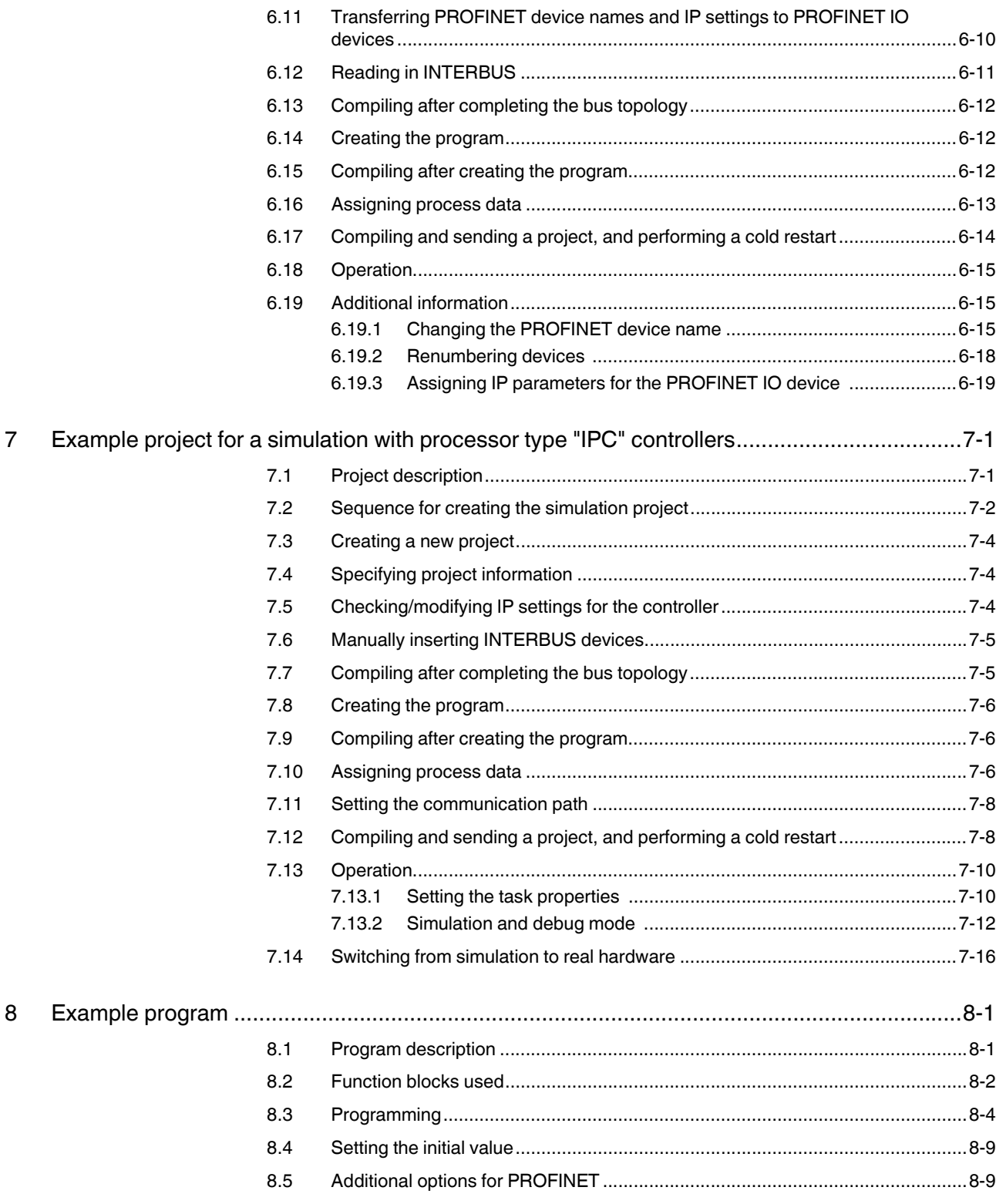

#### **Table of contents**

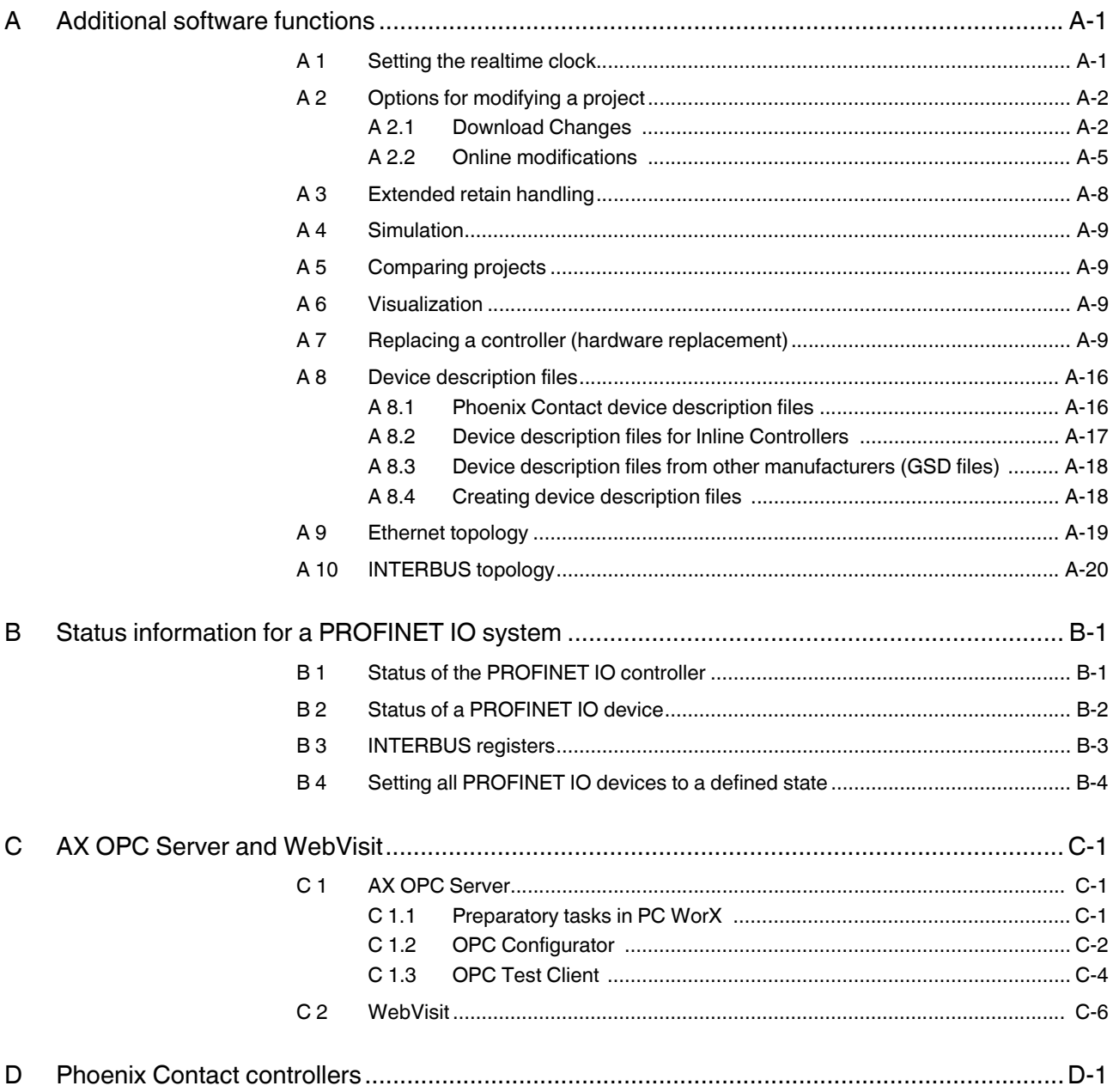

**PC WorX** 

# **1 General**

# **1.1 Introduction**

PC WorX is the automation software, which combines programming according to IEC 61131, fieldbus configuration, and diagnostics.

The programming system is based on modern 32-bit Windows technology and enables easy handling for the user by means of zooming, drag & drop, and dockable windows. IEC configuration elements can be processed and libraries can be integrated. In addition, the programming system has a powerful debugging system. In PC WorX, all functions can be easily accessed via the menu and you can create a project using only a few dialog boxes. You can then immediately start developing your program.

# **1.2 Information about this manual**

This document helps you to parameterize a bus configuration and to program the application program (according to IEC 61131-3) using example projects.

It is assumed the user has knowledge of and experience in the operation of PCs and Windows operating systems, and knowledge of IEC 61131 and Ethernet basics.

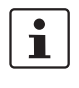

More detailed information about the individual functions of PC WorX can be found in the online help for the program. The entire help function can be called via "Help" in the menu bar. Help for specific functions can be called via F1.

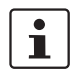

Functions and commands requiring communication with the controller cannot be executed without a physical bus configuration.

However, complete parameterization is possible in the "offline" state. The application program can also be created and compiled.

# **1.3 System requirements**

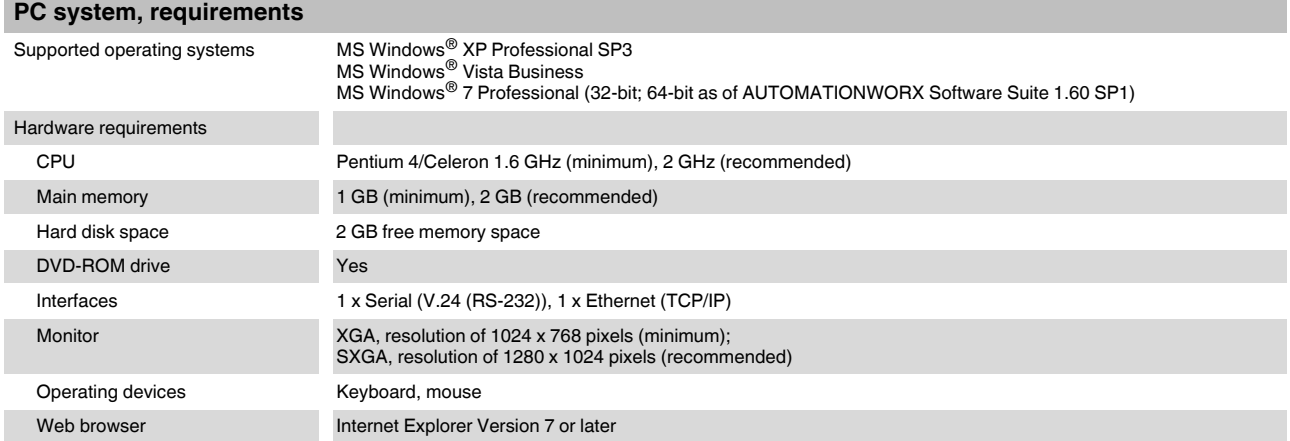

# **1.4 Ordering data**

#### **Products**

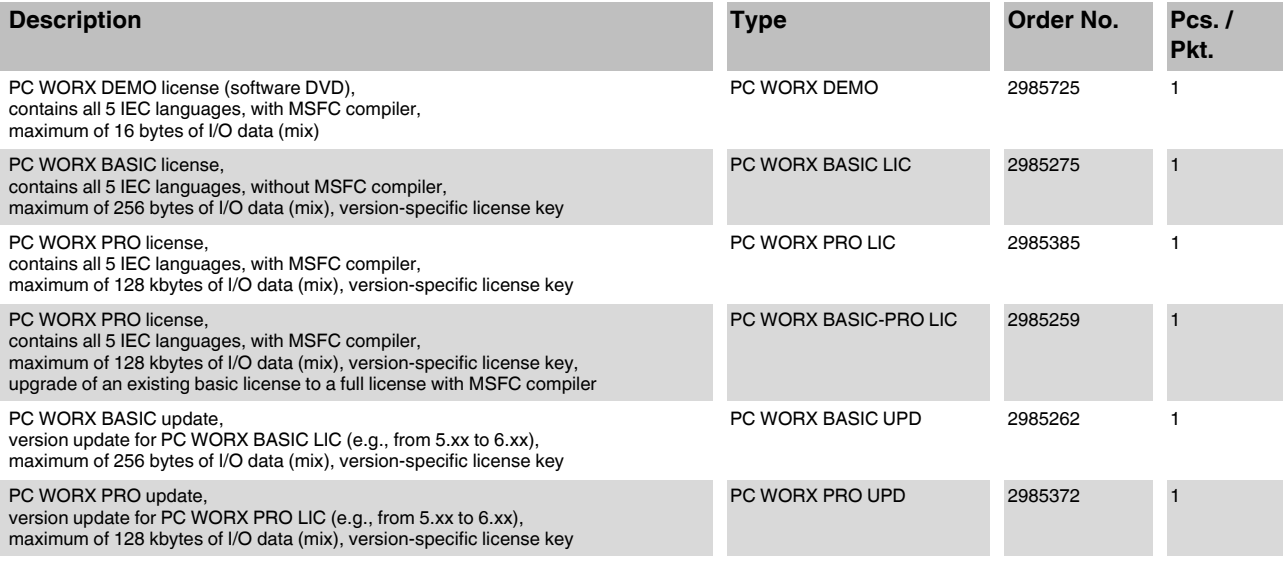

All PC WorX versions support all five IEC programming languages according to IEC 61131-3.

 $\boxed{\mathbf{i}}$ 

# **2 Installing and enabling the software**

## **2.1 Prior to installation**

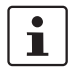

Prior to installation, close all open Windows applications.

This PC WorX version can be installed parallel to an existing earlier version.

# **2.2 AUTOMATIONWORX Software Suite**

PC WorX is part of the AUTOMATIONWORX Software Suite.

The AUTOMATIONWORX Software Suite includes the following programs:

– **Config+**

Easy configuration and startup of INTERBUS networks

- **Diag+**
	- User-friendly network diagnostics during startup and operation
- **Diag+ NetScan**

User-friendly monitoring of multiple INTERBUS networks

- **PC WorX**
	- Uniform IEC 61131 programming environment for all Phoenix Contact controllers
- **PC WorX Express**

Easy-to-use version of the PC WorX software tool designed to provide a more friendly introduction to the world of IEC 61131 programming using controller class 100 (ILC 1xx) from Phoenix Contact

- **AX OPC Server** Software used for data exchange between distributed INTERBUS networks and visualization systems
- **WebVisit**

Tool for creating web pages for web-based operator panels from Phoenix Contact

The desired programs can be selected individually or simultaneously for installation.

Diag+ should only be selected if you wish to use it independently of PC WorX. When installing PC WorX, Diag+ is installed as part of PC WorX.

When one of the software suite programs is started for the first time, it runs in demo mode with limited resources. A registration code is required to enable the full version. You will receive the registration code when a full version of the relevant program is purchased.

## **2.3 Starting the installation program**

- **•** Insert the "AUTOMATIONWORX Software Suite" DVD in your DVD-ROM drive. The installation program usually starts automatically after a few seconds.
- **ï** If it does not, start the "SETUP.EXE" file from the "[Drive]:\SETUP\" directory on the DVD-ROM. This file calls the installation wizard, which guides you through the installation process.
- **ï** Follow the instructions in the installation program.

The installation program generates all the directories required for operation and copies the files for the selected programs.

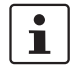

#### **Restart the PC**

Following successful installation, you must restart your computer for the changes to the configuration files to take effect. To do this, click "Finish" at the end of the installation process.

**ï** To restart the PC, click "Finish" at the end of the installation process.

## **2.4 Starting PC WorX**

**ï** For installation using the default settings, start PC WorX via "Start, All Programs, PHOENIX CONTACT, AUTOMATIONWORX Software Suite 201x 1.6x, PC WORX 6.1x".

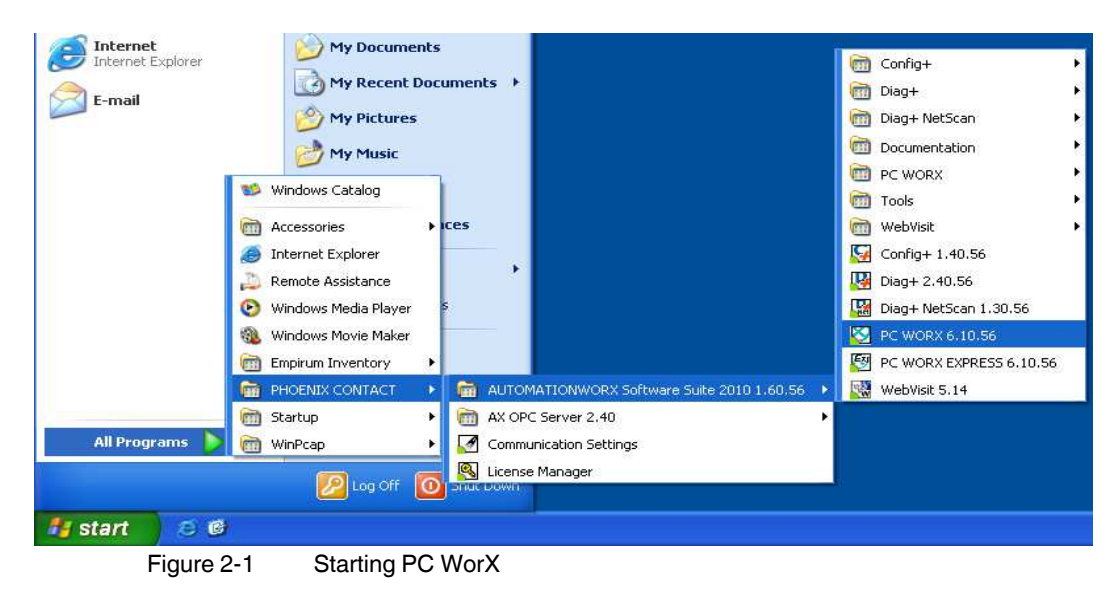

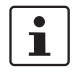

When PC WorX is started for the first time, it runs in demo mode with limited resources. A maximum of 16 bytes is available for I/O data.

If the upper limits for demo mode are exceeded, the following error messages are generated **when compiling**:

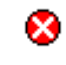

Too many inputs/outputs in I/O configuration (16 maximum, XXXXX specified)! PC WORX running with limited resources.

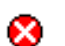

Resource file cannot be compiled!

Regardless of the bus configuration, these error messages always appear when compiling for various controllers (e.g., RFC 470S PN 3TX) in demo mode as all system variables are entered in the I/O configuration.

If you wish to switch from demo mode to the full version, enable your PC WorX license.

# **2.5 Enabling the PC WorX license**

After starting PC WorX, proceed as follows to enable your license:

**•** Select the "Register..." command in the "?" menu.

| Register                   |        |
|----------------------------|--------|
| Enter registration code:   |        |
| $\sim$<br>$\sim$<br>$\sim$ | Cancel |

Figure 2-2 Registration dialog box for entering the license code

- **Enter your registration code.**
- Confirm your entry with "OK".

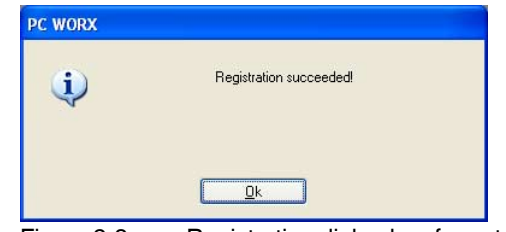

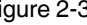

Figure 2-3 Registration dialog box for entering the license code

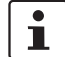

Alternatively, you can also license PC WorX via the License Manager in the AUTOMATIONWORX Software Suite.

Registration comes into effect the next time PC WorX is started.

# **2.6 License Manager**

The License Manager can be used to enable all programs in the AUTOMATIONWORX Software Suite. Select the relevant program to be licensed and then enter the corresponding license key in the field provided.

| Version                 | License (expiration date) | Serial Number | Functionality |
|-------------------------|---------------------------|---------------|---------------|
| AX OPC Server 2.2x      | No License                | Not Available | Demo          |
| Config+ $1.0x$          | No License                | Not Available | Demo          |
| $Diag+1.2x$             | No License                | Not Available | Demo          |
| $Diag + 2.x$            | No License                | Not Available | Demo          |
| Diag+ NetScan 1.0x      | No License                | Not Available | Demo          |
| PC WorX 6.0x            | No License                | Not Available | Demo          |
| WEBVISIT 1.x            | No License                | Not Available | Demo          |
| License Key<br>Activate | Deactivate                |               | Reset Fields  |

Figure 2-4 License Manager

# **3 Helpful information about PC WorX**

## **3.1 Online help**

More detailed information about the individual functions of PC WorX can be found in the online help for the program. The entire help function can be called via "Help" in the menu bar. Help for specific functions can be called via F1.

## **3.2 Selecting the language**

When installing the software, the language in which PC WorX should be started can be selected. The program language can be changed at any time.

- **•** Select the "Extras, Options..." menu.
- Select the "General" tab.
- **•** Select the language.
- **ï** Confirm your selection with "Apply" and "OK".

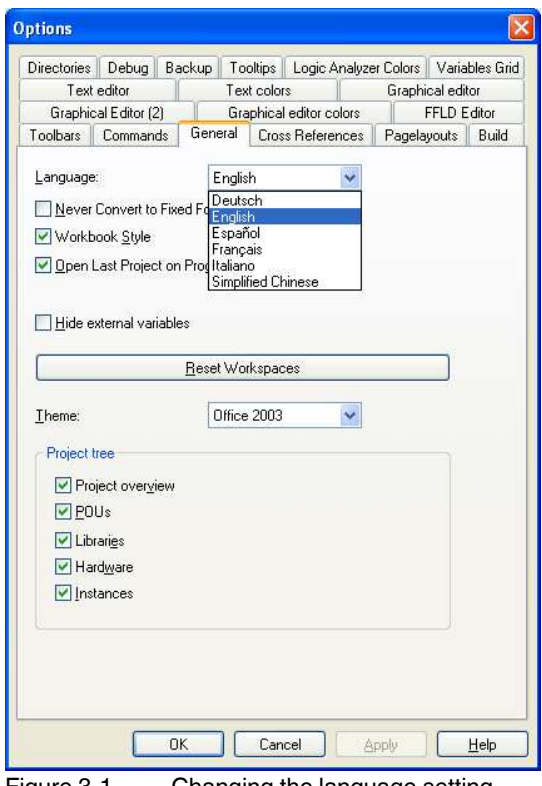

Figure 3-1 Changing the language setting

# $\mathbf{i}$

The selected language is activated the next time PC WorX is started.

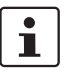

The "Theme" element can be used to change the design of the PC WorX user interface. Default setting: "Office 2003".

**•** Close and restart the program.

#### **Exporting texts/importing translations**

Texts previously created in one language can be exported and translated. The translated texts can then be imported back into PC WorX.

Please ensure that the project language has been set:

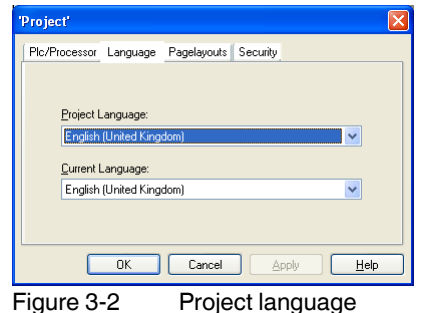

- **ï** Open the "File, Export..." menu.
- **ï** Select the data you wish to export.
- Confirm your selection with "OK".

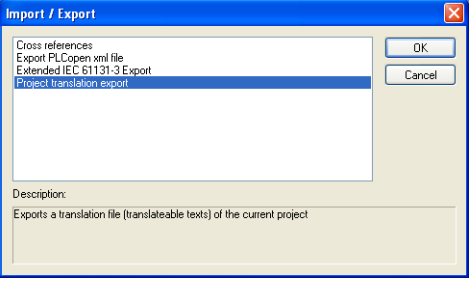

Figure 3-3 Exporting files from the project

Once the files have been translated:

- **ï** Open the "File, Import..." menu.
- **•** Select the data you wish to import.
- **ï** Confirm your selection with "OK".
- Specify the path for the data to be imported.
- **ï** Confirm your selection with "Import".

# **3.3 The PC WorX user interface**

The user interface consists of the following main components: menu bar, toolbars, main window, and status bar. The contents of the main window depend on the workspace.

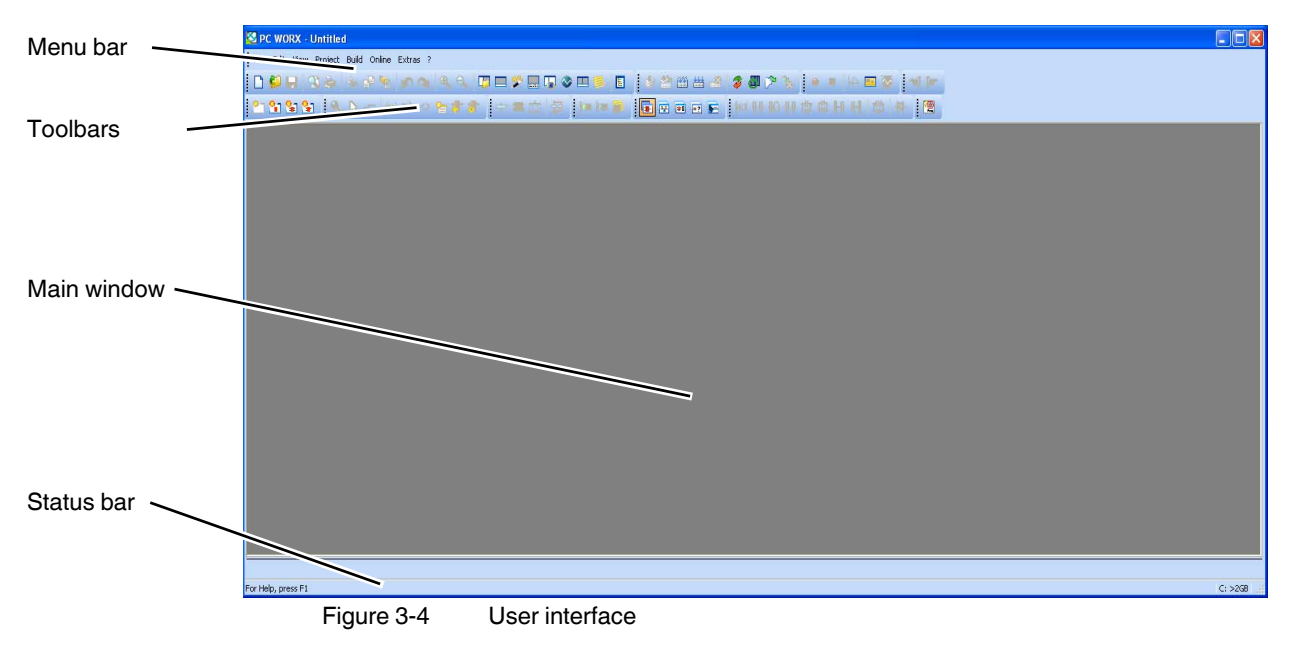

## **3.4 Toolbars**

The program contains several toolbars with different icons, which enable frequently used operations to be executed quickly. Alternatively, these operating steps can be called via menu items or predefined shortcuts.

By default, all the toolbars are shown. To display or hide a specific toolbar, use the "Extras, Options" dialog box.

When the mouse pointer is placed over an icon (without clicking on it), a tool tip appears. The tool tip displays the name of the current icon. In addition, a short function description appears in the status bar. If tool tips are not displayed, this feature can be activated in the "Extras, Options, Toolbars" dialog box.

#### **Icons for selecting the workspace**

The workspace can be changed via the icons in the toolbar:

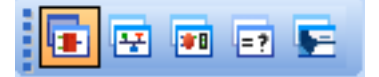

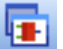

團

Activate IEC programming workspace.

Activate bus configuration workspace.

Activate process data assignment workspace.

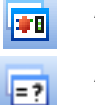

Activate project comparison workspace.

Activate FDT (Field Device Tool) workspace.

 $\mathbf{i}$ 

Which windows will actually be displayed depends on which windows have been toggled on (see also "Windows in the workspaces" on page 3-8). The last setting for each workspace is saved when the program is closed and restored when it is started again.

#### **Frequently used icons for compiling and debugging**

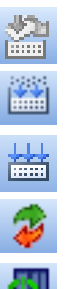

Online modifications.

Make (compile project; corresponds to "Build, Make" in the menu bar).

Rebuild project (corresponds to "Build, Rebuild Project" in the menu bar).

Switch debug mode on/off.

Display project control dialog box.

## **3.5 Workspaces**

PC WorX is divided into five workspaces:

- IEC programming
- Bus configuration
- Process data assignment
- Project comparison
- FDT (Field Device Tool)

The "View" menu or the corresponding icon in the toolbar can be used to switch between the workspaces. Following initial installation, the IEC programming workspace is the default setting.

Figure 3-5 to Figure 3-9 below show the default workspaces. Table 3-1 on page 3-8 provides an overview of the windows that can be usefully added to the default setting.

#### **IEC programming workspace**

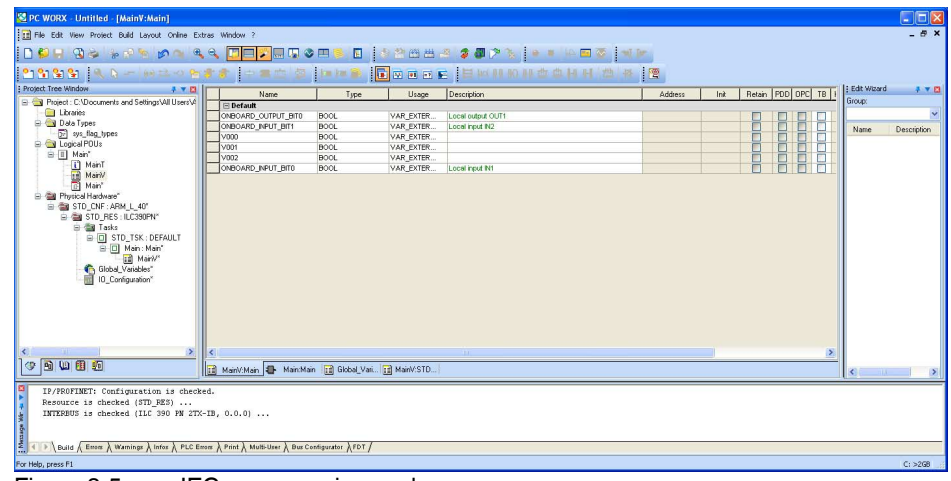

Figure 3-5 IEC programming workspace

### **Bus configuration workspace**

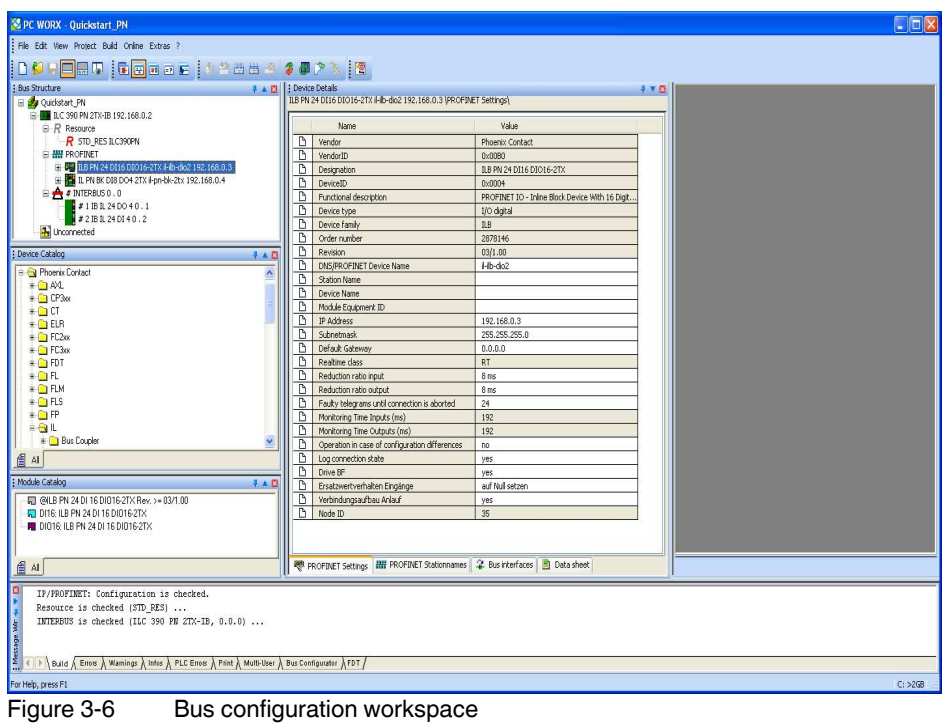

#### **Process data assignment workspace**

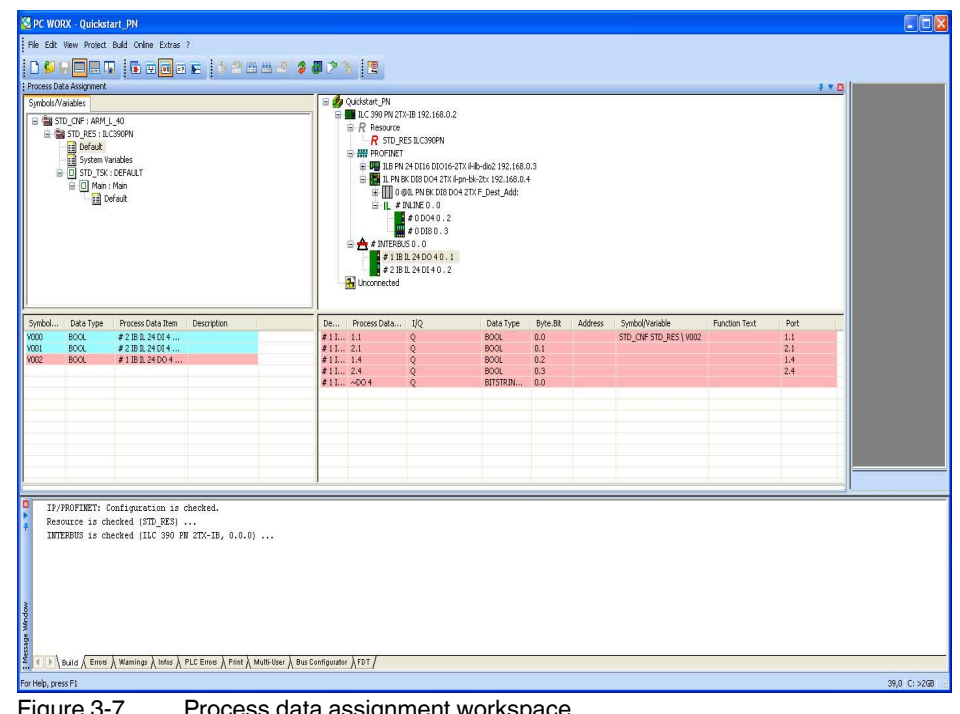

#### **Project comparison workspace**

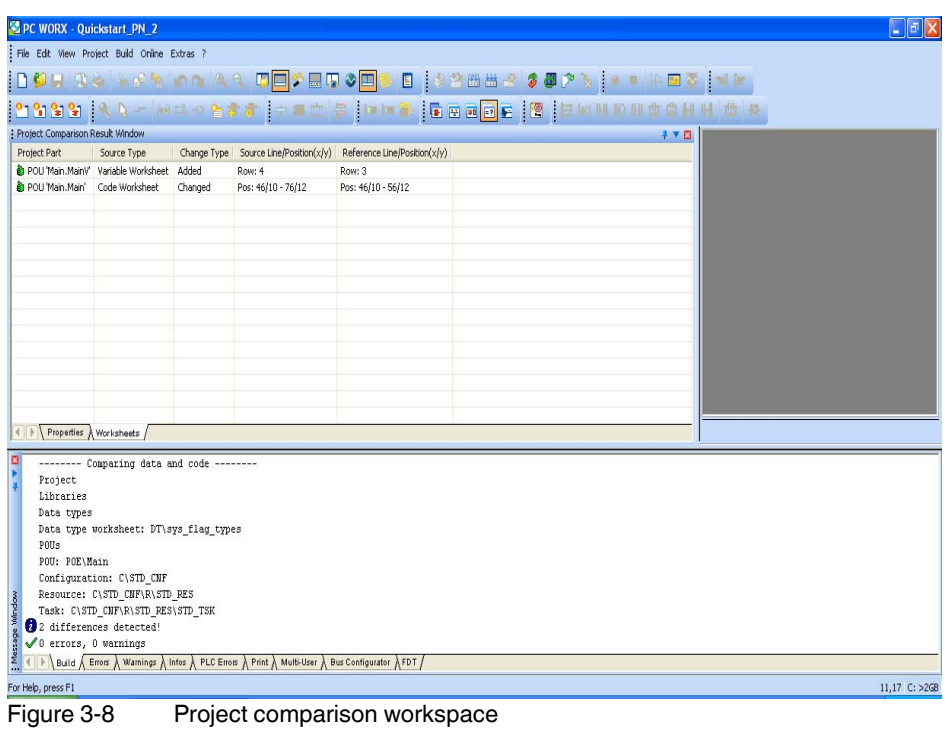

#### **FDT workspace**

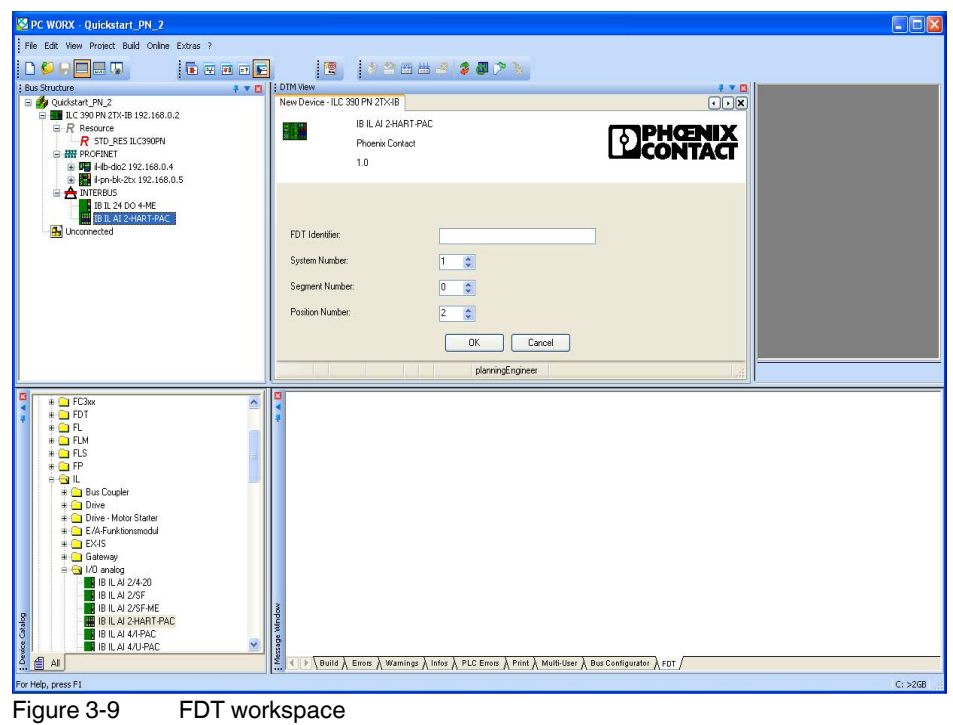